## **Руководство по контролю домашнего задания**

Разработанный функционал позволит прикреплять выполненное домашнее задание учеником в Дневник, а учителю – контролировать выполнение домашних заданий всего класса.

Логика такая:

- 1. 01.04 учитель даѐт ДЗ на следующий урок, который проведѐт 05.04;
- 2. В Дневнике у ученика на 05.04 отобразится ДЗ. На этот день ученик прикрепляет выполненное ДЗ;
- 3. Учитель проверяет ДЗ ученика в том дне, котором он его задал т.е. 01.04.

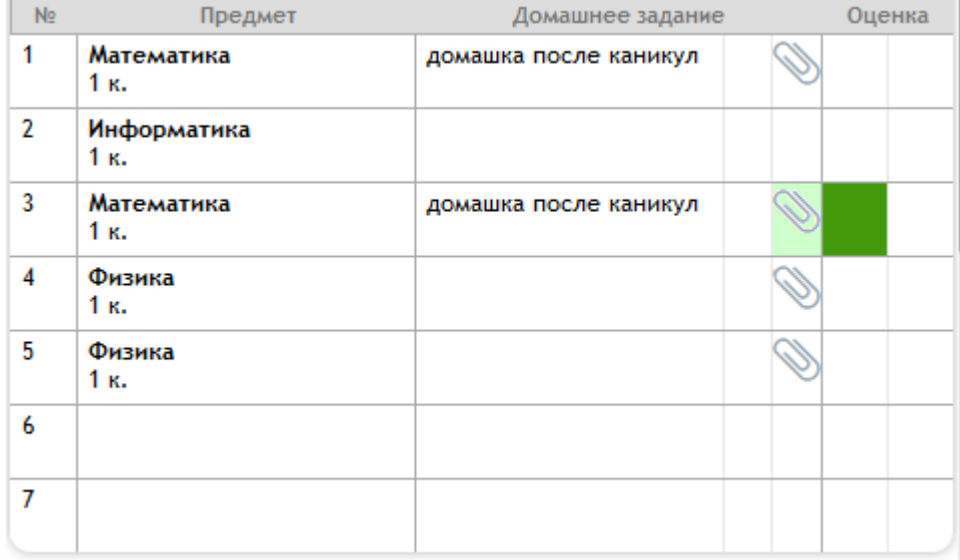

## **Роль «Ученик»**

Рисунок 1 – Дневник ученика

- 1. Чтобы прикрепить ДЗ, ученику необходимо нажать на Скрепку (скрепка может иметь разный вид, в зависимости от браузера, рисунок 1);
- 2. Появляется окно «Добавление домашнего задания» (рисунок 2):

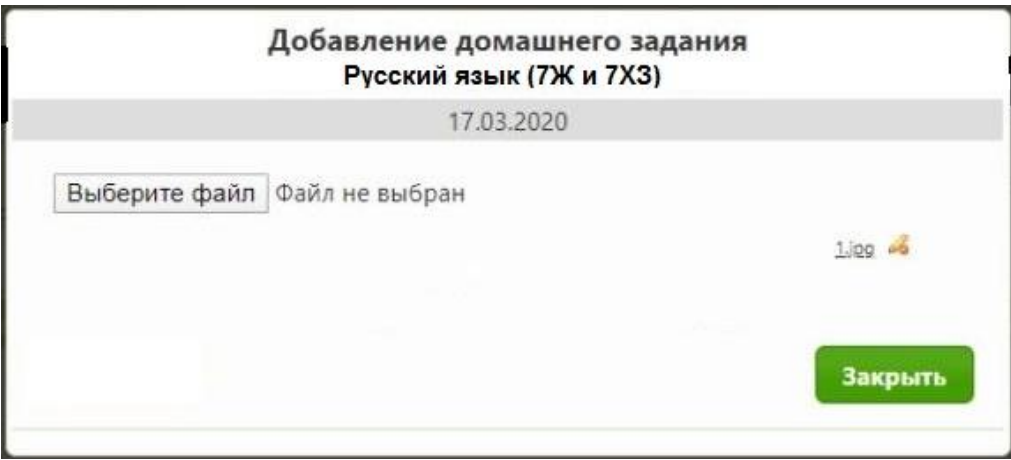

Рисунок 2 – Окно «Добавление домашнего задания»

- 3. Необходимо нажать на кнопку «Выберите файл» и прикрепить фото/документ с выполненным ДЗ;
- 4. Нажать на кнопку «Закрыть».

Примечание:

- $\bullet$  Максимальный размер прикрепляемого файла 5мб.;
- Максимальное количество добавляемых файлов 3шт;
- Если ученику необходимо изменить файл с выполненным ДЗ он может старый файл удалить и подгрузить новый;
- Прикреплять ДЗ необходимо в тот день, на который оно задано.

## **Роль «Учитель»**

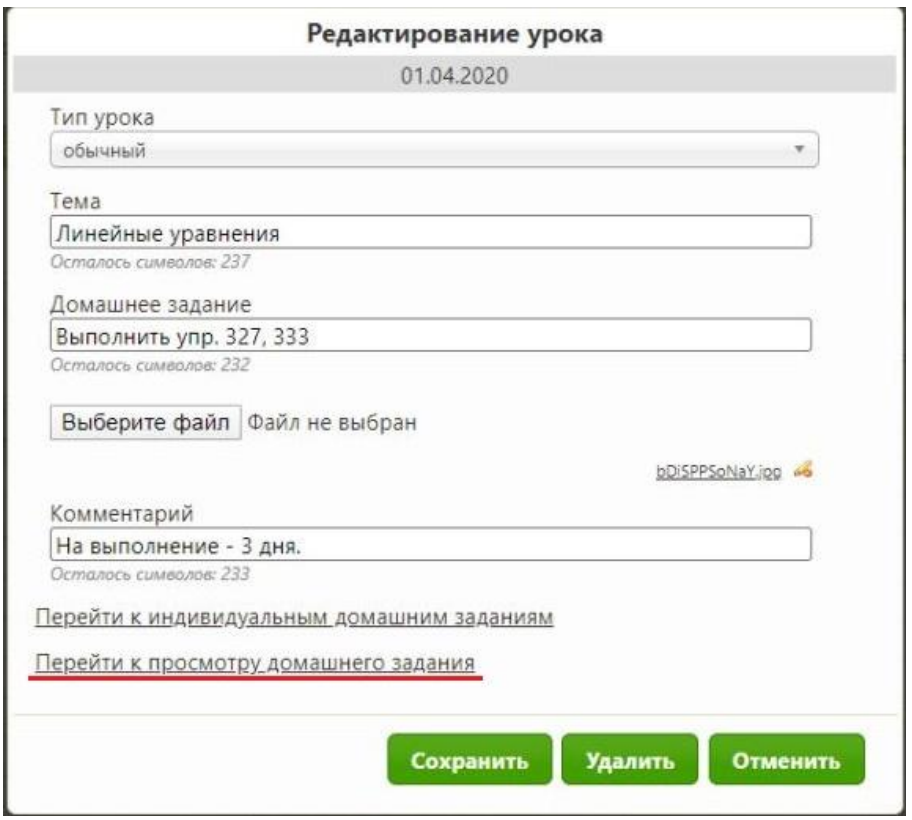

Рисунок 3 – Окно «Редактирование урока» (виджет – Учебный жернал)

- 1. Чтобы посмотреть выполненные ДЗ учеников, необходимо нажать на ссылку «Перейти к просмотру выполненного домашнего задания» (рисунок 3);
- 2. Открывается окно «Просмотр домашнего задания», в котором выводится список всех учеников курса (рисунок 4):

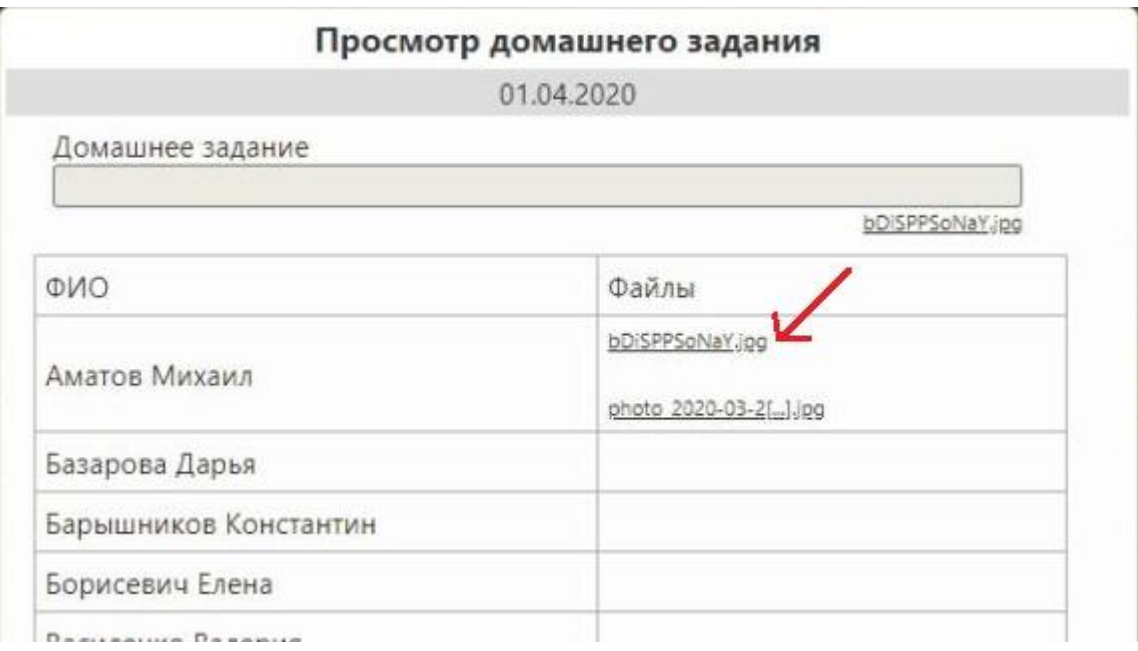

Рисунок 4 – окно «Просмотр домашнего задания»

3. Далее необходимо нажать на название файла для скачивания.

Примечание:

- Благодаря тому, что таблица выводит всех учеников данного курса, учитель может проследить, кто выполнил ДЗ, а кто – нет;
- Выполненные ДЗ учеников крепятся к тому уроку, в котором было задано ДЗ.